- c. Follow the on-screen instructions to install the driver for the MA521 802.11b Wireless PC Card.
	- *For Windows 98/Me users*, once the [Please insert the disk labeled "Windows 98/Me CD-ROM," and then click **OK**] window appears, enter the path corresponding to the appropriate drives and click **OK**. Usually these files can be found at **C:\Windows** or **C:\Windows\System**.
	- *For Windows 2000 users*, a Digital Signature Not Found message may appear. Click **Yes** to proceed.
	- *For Windows XP users*, a Windows Logo Testing Not Found dialog box may appear. Click **Continue Anyway** to proceed.
- d. Click **Finish** to complete the installation.

#### **3 Verify the Driver Installation**

- a. From the Windows desktop, right-click **My Computer.**
- b. Click **Properties**.
- c. Open **Device Manager**:
	- *Windows 98/Me users* Select the Device Manager folder tab.
	- *Windows 2000/XP users* Select the **Hardware** folder tab, and click on the **Device Manager** button.
- d. Double-click **Network Adapters**. There should be no yellow exclamation mark or red cross icon on the **NETGEAR MA521 802.11b Wireless PC Card** selection, as shown here.

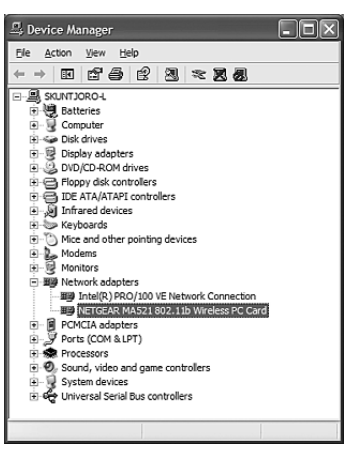

# **Installation Guide**

#### **Follow these quick steps to install your PC Card.**

**Important Note:** You must first install the software before you plug the card into your computer.

**Estimated Setup time**: 10-15 minutes.

## **1 Install the MA521 Driver and Utility Software**

- a. Turn on your computer.
- b. Insert the *GearBox™ CD for Wireless PC Card* into the CD-ROM drive.
- c. The Autostart Wizard screen will appear, as shown here:

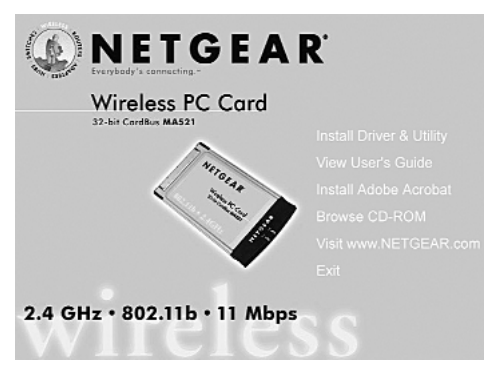

d. Click the **Install Driver & Utility** option.

e. If the Autorun wizard does not automatically start, go to your Windows Start menu and choose **Run**, and type **D:/Setup.exe** ("D" represents your CD-ROM drive letter), and click **OK**.

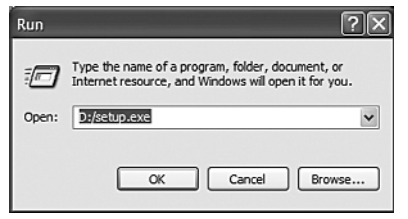

f. The InstallShield Wizard screen will appear. Click **Next** to continue.

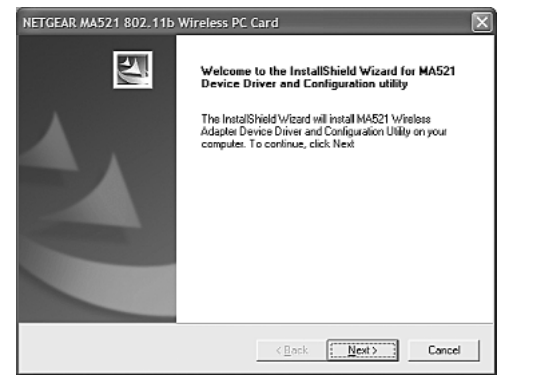

g. The Choose Destination Location screen will display the default Destination Folder. If you want to change the default folder, click **Browse** and choose a different destination folder. Then, click **Next** to continue to the next screen.

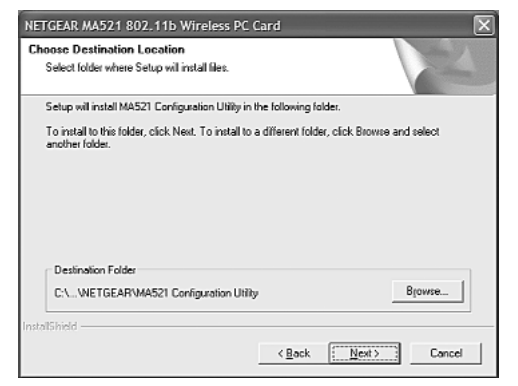

h. Modify the Program Folders field, if desired. Click **Next** to continue. InstallShield will start copying files onto your system.

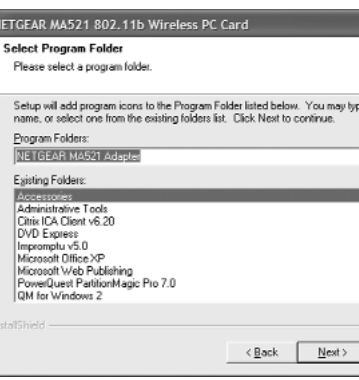

i. Click **Finish** to complete installing the Configuration Utility.

# **2 Install the MA521 Wireless PC Card**

- a. Insert the **MA521 802.11b Wireless PC Card** into available CardBus slot on your computer as shown here.
- b. Windows will automatically detect the MA521 802.11b Wireless PC Card and the Found New Hardware Wizard dialog box will appear.

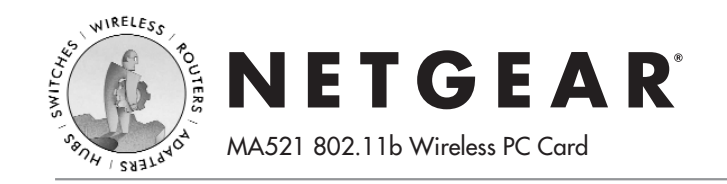

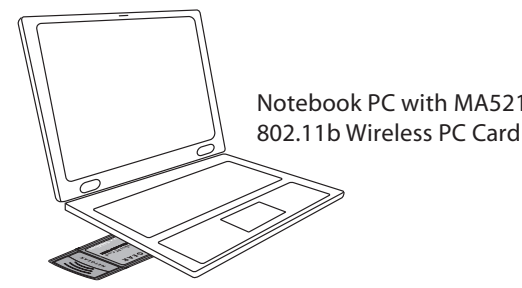

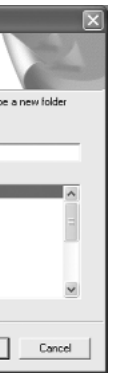

# **Technical Support**

#### PLEASE REFER TO THE SUPPORT INFORMATION CARD THAT SHIPPED WITH YOUR PRODUCT.

By registering your product at *www.NETGEAR.com/register,* we can provide you with faster expert technical support and timely notices of product and software upgrades.

NETGEAR, INC.

#### **Support Information**

Phone: 1-888-NETGEAR (For US & Canada only) - 24 x 7 phone support See Support information card for other countries. E-mail: support@NETGEAR.com (24 x 7 online support) *www.NETGEAR.com*

©2003 NETGEAR, Inc. NETGEAR, the Netgear logo, The Gear Guy, Everybody's connecting, and Auto Uplink are trademarks or registered trademarks of Netgear, Inc. in the United States and/or other countries. Other brand and product names are trademarks or registered trademarks of their respective holders. Information is subject to change without notice. All rights reserved.

e. Double-click **NETGEAR MA521 802.11b Wireless PC Card**. On the **General** folder tab, the **Device Status** window should indicate that the device is working properly, as shown here. The installation of the MA521 Wireless PC Card driver is now complete.

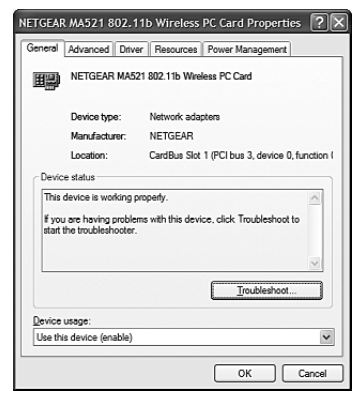

- b. After choosing item 2, the **Configuration** section, you should see
- c. Select one on the **Network Mode: Infrastru** or 802.11

### **4 Configuring the MA521 Wireless PC Card**

Now that the MA521 802.11b Wireless PC Card has been installed, you can use the **NETGEAR MA521 Wireless Configuration Utility** to view and customize configuration settings and features.

#### **Configuration Note for Windows XP Users**

After installing the MA521 Wireless PC Card on the Windows XP, it will display a **Disable Windows XP Configuration Manager** message, similar to the one shown here:

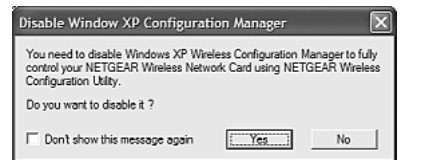

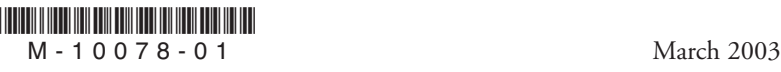

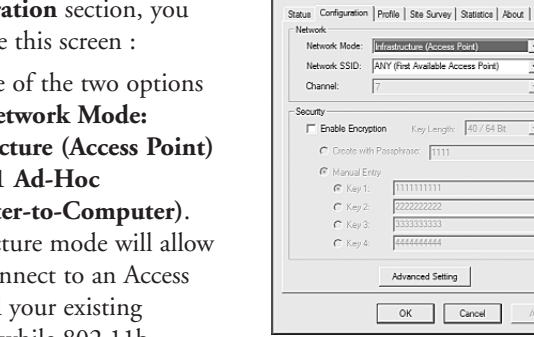

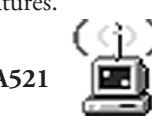

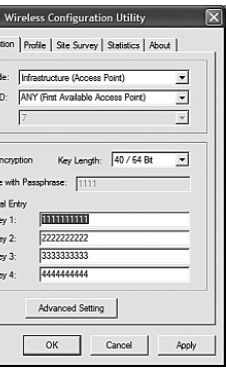

Click **Yes** to disable the Windows XP configuration utility and use the NETGEAR MA521 Wireless Configuration Utility, or click **No** to use the Windows XP configuration utility to control the MA521 802.11b Wireless PC Card.

**FTGFAR MA521 Wireless Configuration Utility** 

e (Access Point) **De Card Co** wailable Access Point) v

Length:  $40/64 Bt$ 

 $ed$  Setting

**Hexadecimal:** *10 hexadecimal digits* in the range of "A-F", "a-f" and "0-9" (e.g.  $11AA22BB33$ )

**Hexadecimal:** *26 hexadecimal digits* in the range of "A-F", "a-f" and "0-9" (e.g. 00112233445566778899AABBCC).

**(Computer-to-Computer)**. Infrastruc you to con Point and network, while 802.11b Ad-Hoc will allow you to

connect to other stations when you want to set up a network without an Access Point.

- d. In the **Network SSID** section, using a pull down menu button to select a Network SSID (which is your network name) for connecting to an Access Point or station that is listed.
- e. For 802.11 Ad-Hoc (Computer-to-Computer) mode, please select a **Channel** that you want to use.
- f. Enter a correct **Security** setting that matches your Access Point.

### **5 Configuring the MA521 for Security**

**Important Note:** The WEP keys must be set up exactly the same on all wireless devices in order to communicate with each other.

a. To display the NETGEAR MA521 Wireless Configuration Utility, open the **NETGEAR MA521 Adapter** programs group or double-click the **MA521 icon** that appears in the Windows System Tray, as shown here: MA521 Wireless Adapter SysTray icon

> To prevent unauthorized wireless stations from accessing data transmitted over the network, the **Security** section of the Configuration Utility offers secure data encryption, known as **WEP**, to better protect your data transmissions.

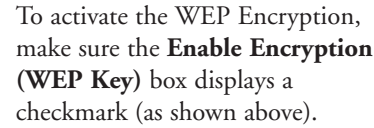

WEP Encryption options will be displayed. You may make changes, as detailed here:

a. Select one of the two options: **Create with Passphrase** or **Manual Entry.** A Passphrase makes it easier to enable WEP because it automatically

> generates the WEP hexadecimal numbers for the key. If the wireless network Access Point uses a Passphrase, you can also use that here. Otherwise, you will have to manually enter the hexadecimal numbers.

TGEAR MA52 Status Configu Network-Network Mo Network SS Channel: -<br>Security- $\nabla$  Enable

 $\subset$  Grea

 $G$  Man  $\mathcal{G}$ 

- b. **Create with Passphrase** option: pull down the **Key Length** options and select the 64-bit or 128-bit, then type in your Passphrase.
- c. **Manual Entry** option:
	- 1. Pull down the **Key Length** options and select the **64-bit** or **128-bit**, encryption method.
- 2. In the **Encryption Keys** fields, specify the WEP keys: *For 64-bit encryption:*

*For 128-bit encryption:*

d. When you are done, click the **Apply** button and click **OK** for the changes to take effect.

**Note:** For additional configuration information, please refer to the *User's Guide* on the *GearBox CD for Wireless PC Card.*